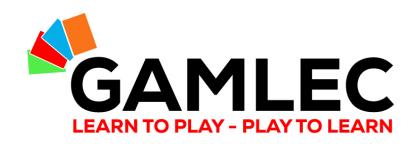

# How to Use the GAMLEC Forum

The interactive part of GAMLEC's eLearning Platform (<a href="https://gamlec.eu/">https://gamlec.eu/</a>) made easy

### Start here!

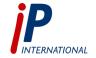

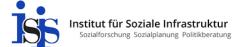

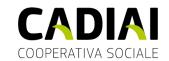

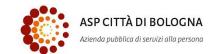

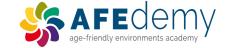

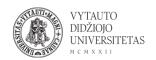

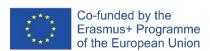

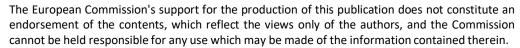

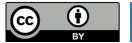

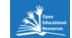

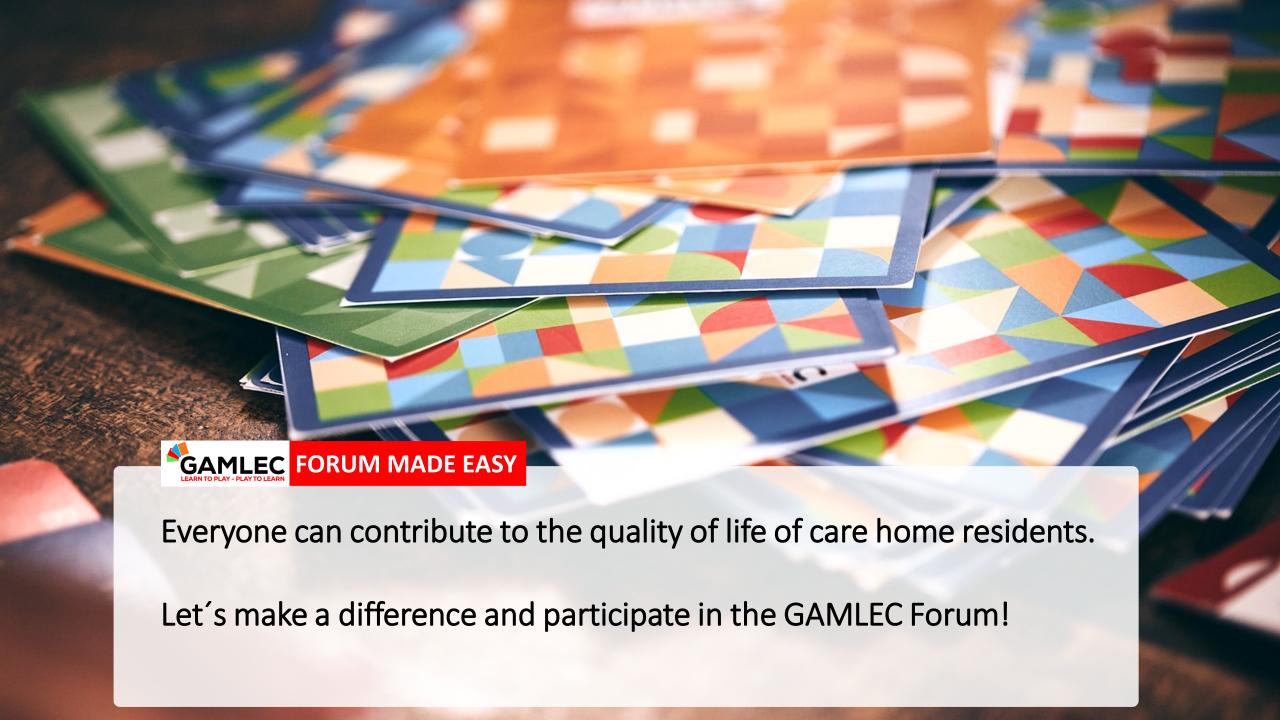

# What will you learn in this Tutorial

1 Accessing the GAMLEC Forum via the eLearning Platform

2 Registration and Login

3 Navigation Bar and Functions

Forum Topic View and Participation

5 Profile and Forum User Configuration

6 Accessibility tool

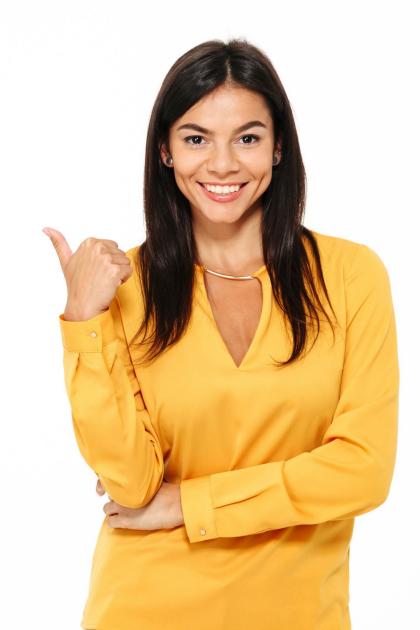

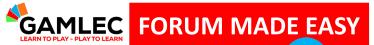

# GAMLEC FORUM MADE EASY Accessing the GAMLEC Forum via the eLearning Platform

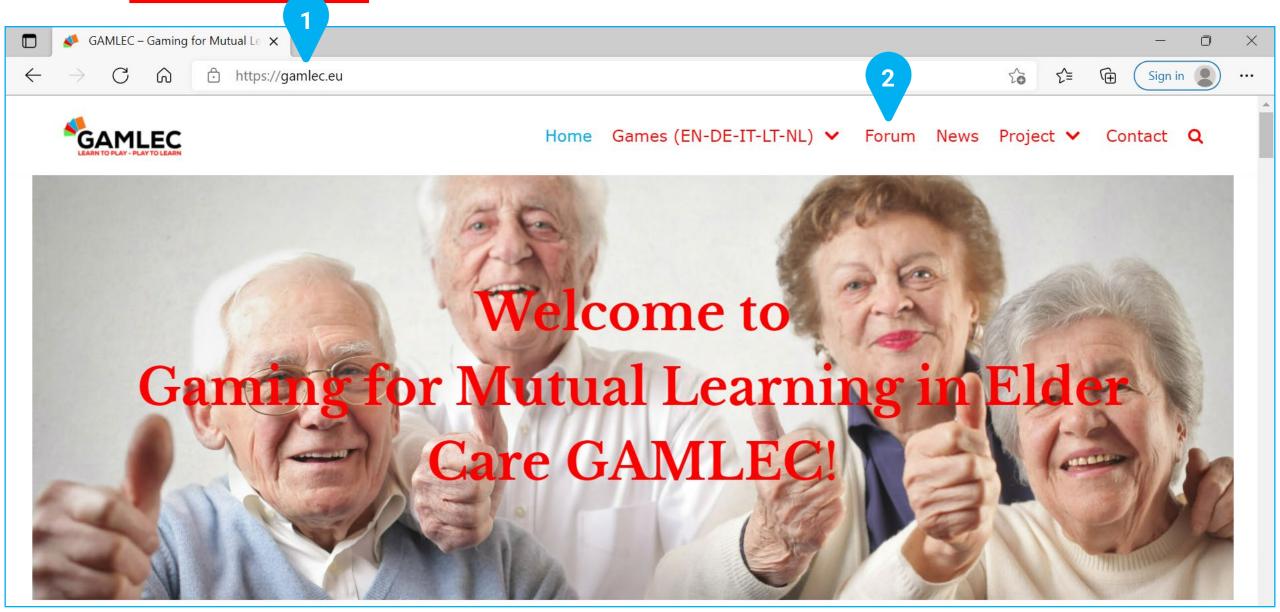

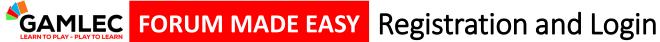

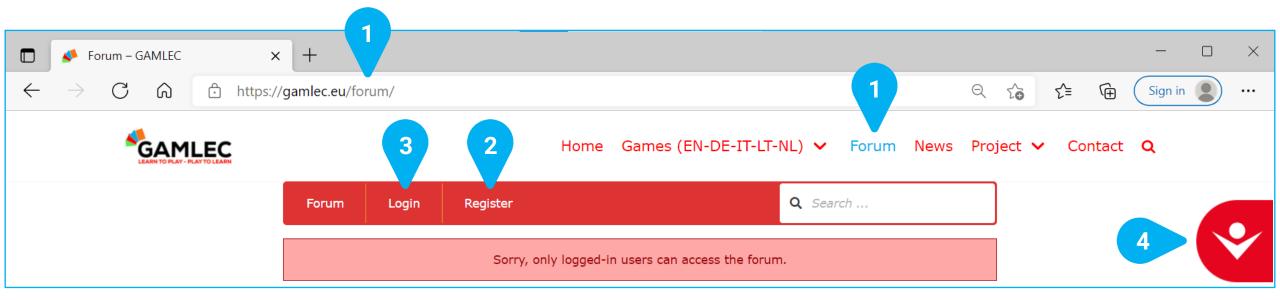

The GAMLEC Forum is the place where we can share, exchange and discuss our experience with the GAMLEC game, or be inspired by others. You need to log in in order to access the GAMLEC [1] Forum and participate in it by replying to existing topics or adding a new one.

When you visit the GAMLEC Forum you will either have to [2] Register to create a new GAMLEC Forum user account or [3] Login if you already have one. In the last case, you can go directly to page 10.

The [4] accessibility tool is available in all screens of the GAMLEC elearning Platform and Forum. Click on the icon with the left mouse button to see all the available accessibility options. See the section "Accessibility tool" below to explore these options.

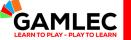

### GAMLEC FORUM MADE EASY Registration

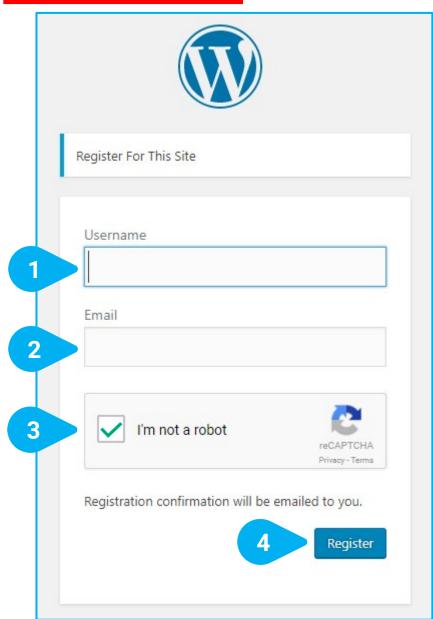

Enter the [1] Username you would like to use in the GAMLEC Forum (if it is already used by someone else, you will be asked to enter a different name) and [2] Email address.

Click on the [3] "I'm not a robot" security box to confirm you are human.

Click on the [4] Register button at the bottom of the screen.

You will then receive an email confirming your account and can begin participating in the GAMLEC Forum.

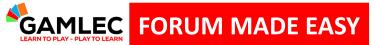

### GAMLEC FORUM MADE EASY Confirmation Email and Reset Password

### [Asgaros Forum] Your username and password info

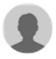

From "WordPress" <wordpress@asgaros.de> to rob@wyndryder.com

Username: My Name

To set your password, visit the following address:

<a href="https://www.asgaros.de/wp-login.php?action=rp&key=YExY98R5xtv9y90Sqhd2&login=My%20Name">https://www.asgaros.de/wp-login.php?action=rp&key=YExY98R5xtv9y90Sqhd2&login=My%20Name</a>

https://www.asgaros.de/wp-login.php

This email will also enable you to change your password. Follow the instructions on the email and click on the reset password [1] link to do so.

Once you have changed your password, you can go back to the GAMLEC eLearning Platform and login in the Forum.

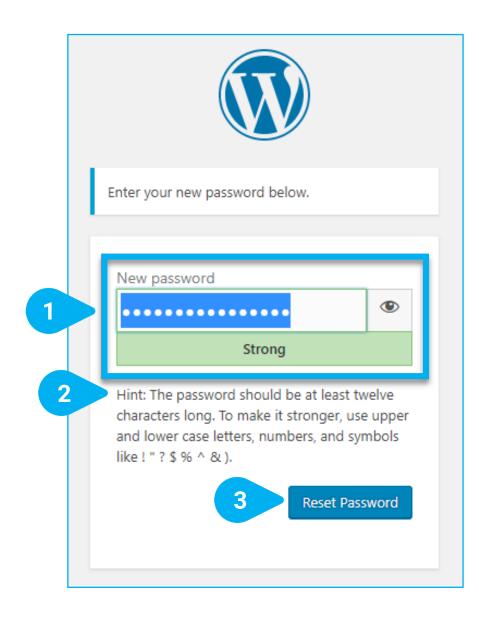

You can reset your password in this window.

Write your [1] New password.

To make it more secure, follow this [2] Hint:

The password should have at least twelve characters. To make it stronger, use upper and lower case letters, numbers and symbols like! "?\$% ^ &).

After clicking [3] Reset Password, your password will be reset.

Once you have finished, you can [4] Login to the GAMLEC

Forum.

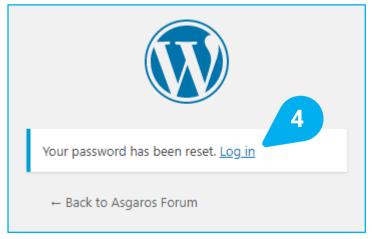

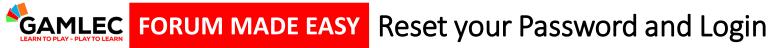

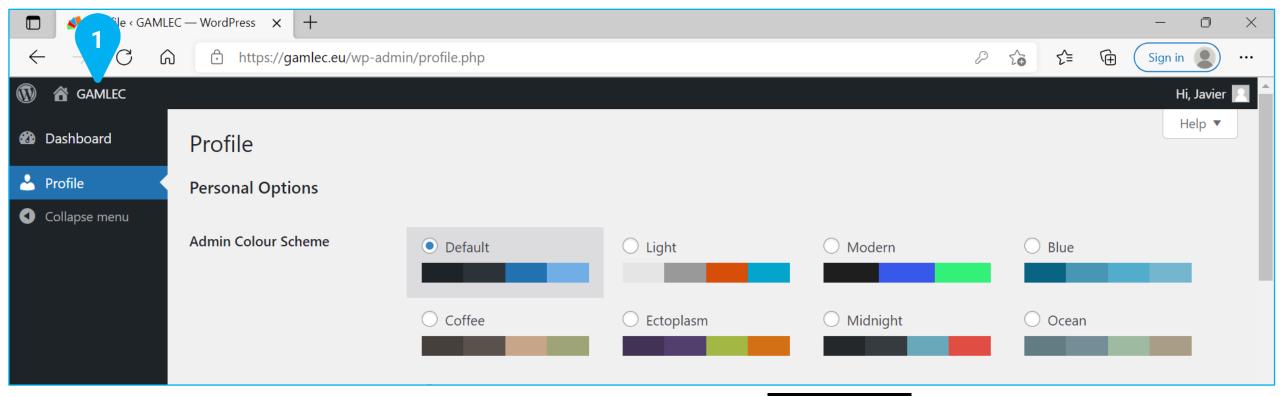

If after resetting your password and logging in , you see this, then just click on [1] **GAMLEC** or

write [2] https://gamlec.eu/forum/ to go directly to the GAMLEC Forum. Now that you are already logged in, you can go to page 11.

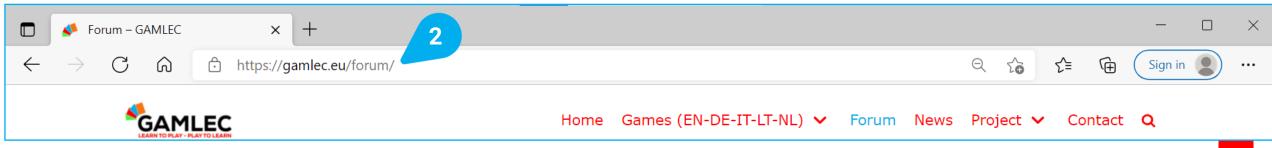

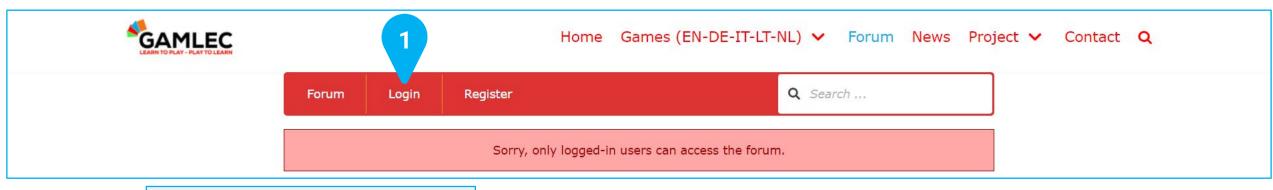

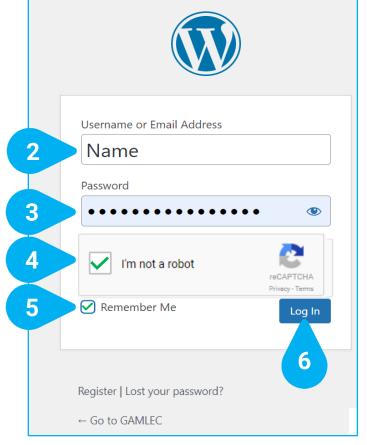

Once you have registered, click on [1] Login to start participating in the GAMLEC Forum. A new window will appear.

Enter your [2] Username or Email Address and your [3] Password.

Click on the [4] "I'm not a robot" security box o confirm you are human.

Selecting the [5] Remember Me checkbox is helpful so that future logins are faster. Many browsers can also remember your passwords and will show a prompt after logging in if you so choose.

Click on the [6] Log In button. Once you have logged in, you are ready to participate in the GAMLEC Forum.

# GAMLEC FORUM MADE EASY Navigation Bar and Functions

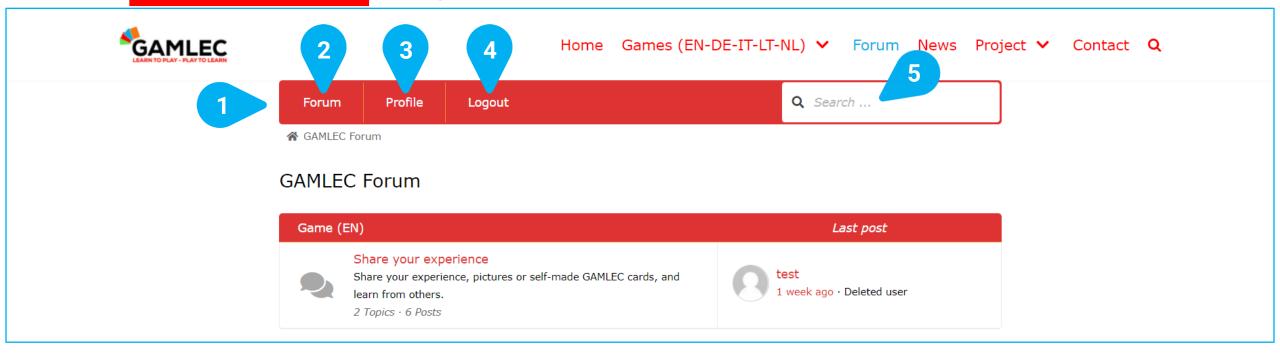

- The [1] top navigation bar is always displayed while in the GAMLEC Forum. It is your gateway to all the essential functions.
- [2] Forum. Clicking this will return you to the overview, which is considered the Forum's "Home".
- [3] Profile. Clicking this will show you information about yourself and all your activities in the GAMLEC Forum.
- [4] Logout, if your are logged-in. Login and Register, if you are logged-out, as shown before.
- [5] Search Box. Enter the keyword(s) you are looking for in the text search field and press the "Enter" or "Return" key on your keyboard to carry out a search among topics, titles and content within the entire GAMLEC Forum. The search result view will show you all the results, if any, by relevance. From this view you can simply go directly to the desired topic.

### **GAMLEC Forum** Game (EN) Last post Share your experience Share your experience, pictures or self-made GAMLEC cards, and 1 week ago · Deleted user learn from others. 2 Topics · 6 Posts Gioco (IT) Last post Condividi la tua esperienza Condividi la tua esperienza con GAMLEC, foto o le carte che hai No topics yet! creato e impara a tua volta da altri. 0 Topics · 0 Posts Spel (NL) Last post Laat ons van elkaar leren! Deel uw ervaringen, foto's of zelfgemaakte GAMLEC-kaarten met No topics yet! anderen, zodat we van elkaar kunnen leren. 0 Topics · 0 Posts Spiel (DE) Last post Lasst uns voneinander lernen! Teilen Sie Ihre Erfahrung, Fotos, oder selbsgemachten GAMLEC No topics yet! Karten mit anderen, damit wir voneinander lernen können. 0 Topics · 0 Posts Žaidimas (LT) Last post Pasidalinkite savo patirtimi Pasidalinkite savo patirtimi, nuotraukomis ar pačių sukurtomis No topics yet! GAMELEC kortelėmis bei mokykimės vieni iš kitų. 0 Topics · 0 Posts

In the GAMLEC Forum "Home" section, you can find an overview for each of the languages the Game is available. The overview shows some statistics (number of topics and posts) and the latest post.

Select the language you want to use to participate by clicking on the corresponding Forum:

Game (EN): [1] Share your experience for English speaking users.

Gioco (IT): [2] Condividi la tua esperienza for Italian speaking users.

Spel (NL): [3] Laat ons van elkaar leren! for Dutch speaking users.

Spiel (DE): [4] Lasst uns voneinander lernen! for German speaking users.

Žaidimas (LT): [5] Pasidalinkite savo patirtimi for Lithuanian speaking users.

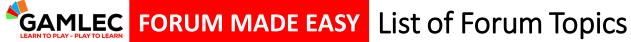

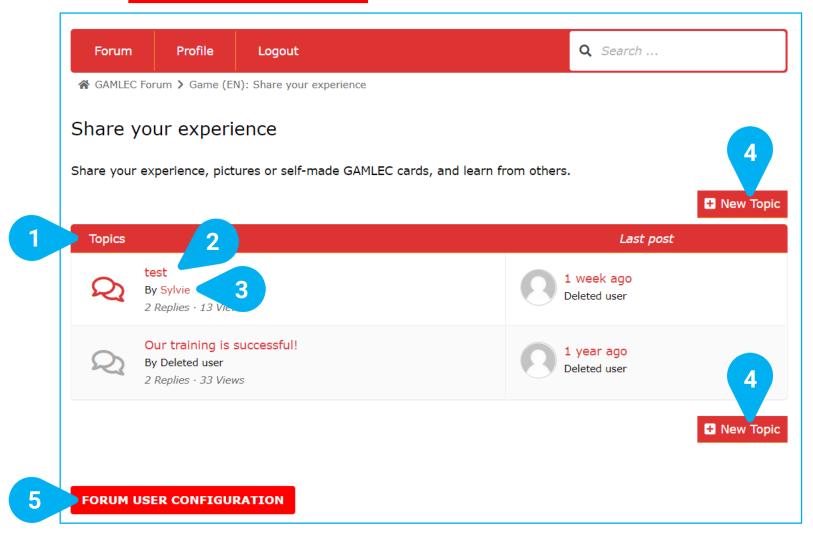

Once a language has been chosen (in the example, English was selected), you will see the list of [1] Topics being discussed within this GAMLEC Forum, together with a summary of names, authors, number of replies and times the post has been viewed.

Click on a [2] Post's Name link to view the post.

By clicking on a [3] Post's Author link, you will see this author's activity within the Forum.

You can also start a discussion on a [4] New Topic.

The [5] FORUM USER CONFIGURATION button is available in all sections and enables you to change your user configuration. See the section "Forum User Configuration" below.

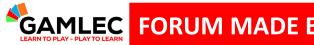

### **GAMLEC FORUM MADE EASY** Forum Topic View and Participation

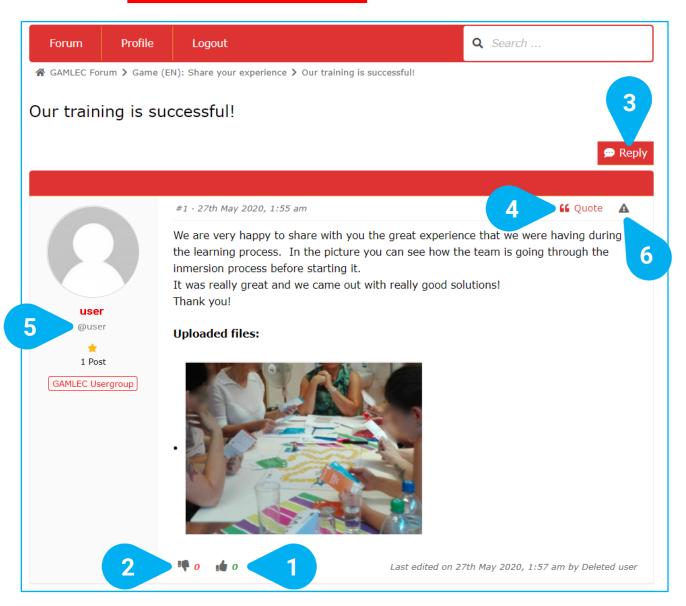

When viewing a topic, its content, text, uploaded files, like images, statistics on likes/dislikes and all related replies are shown in that topic detailed page.

There are different ways to participate. You can indicate if you [1] Like or [2] Dislike a post.

You can also share your own experiences and add replies. There are two ways to do this.

Use the [3] Reply button on the top or bottom of any topic page or use the [4] "Quote function to react to a specific reply or comment. This is especially useful when there are many comments and you want to comment on something one person said and refer to them with their user name [5] @user within the text of your reply. This person will also receive an email with a link to the topic.

And if you believe that a topic or a reply is not acceptable, it can be reported by clicking on the [6] Triangle with an exclamation sign on the top-right hand side. The triangle will turn red.

### **GAMLEC FORUM MADE EASY** Forum Topic Participation: Reply

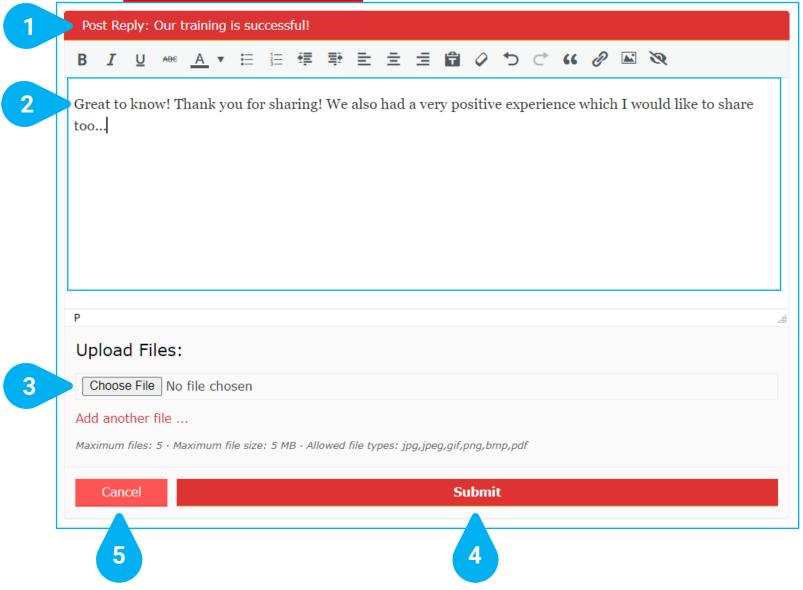

The [1] Post Reply to a topic will always open at the bottom of every reply.

You can enter your reply in this [2] Entry text field.

You can also share images with other GAMLEC Forum members by clicking on [3] Choose File. You can add up to 5 files. The types of file that are allowed are: jpg, jpeg, gif, png, bmp or pdf. Maximum file size is 5 MB.

Once you have finished editing, you can either [4] Submit your reply or [5] Cancel it.

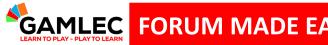

### **GAMLEC FORUM MADE EASY** Forum Topic Participation: Quote

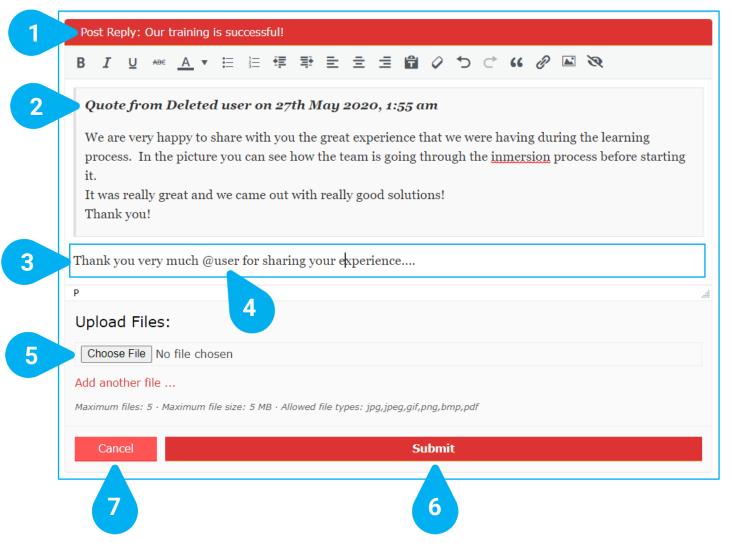

After clicking on "Quote, a new [1] Post Reply to that message will appear. The system will then copy the entire original message you want to reply to, and automatically place the [2] Quote in a reply at the bottom. You can also shorten the quote by removing parts that are not relevant to your reply. **Never ever add something the original author** did not say – this is a bad practice!

You can then insert your response below the quote in the [3] **Entry text field**. Remember that you can mention with [4] **@user** the person who wrote the post you are replying to.

You can also share images with other Forum members by clicking on [5] Choose File. You can add up to 5. The types of file that are allowed are: jpg, jpeg, gif, png, bmp or pdf. Maximum file size is 5 MB.

Once you have finished editing, you can either [6] Submit your reply or [7] Cancel it.

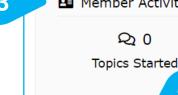

FORUM USER CONFIGURATION

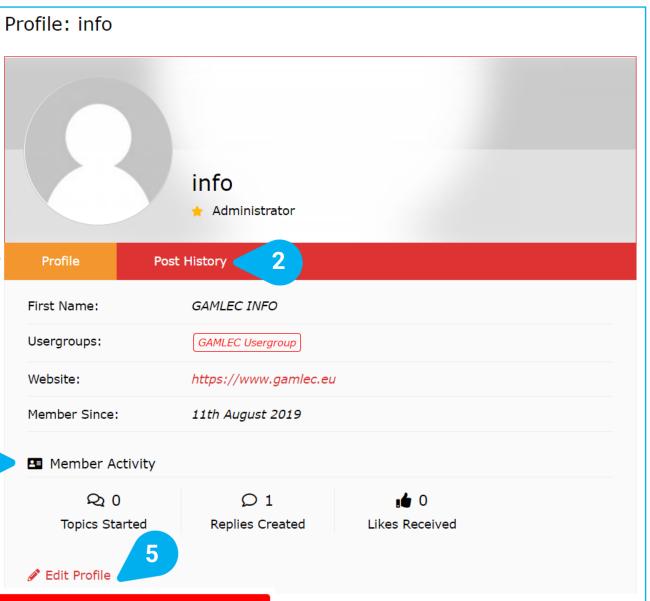

Clicking the Profile link in the top navigation bar will show you information about your own GAMLEC Forum [1] Profile, your [2] Post History and the statistics related to your [3] Activity.

You can also change your configuration by clicking on the [4] FORUM USER CONFIGURATION button. This is the easiest way to edit some characteristics of your profile and the one we recommend (See below the section "Forum User Configuration".). You can also use the [5] Edit Profile link, which is the standard way and has more options.

### FORUM USER CONFIGURATION

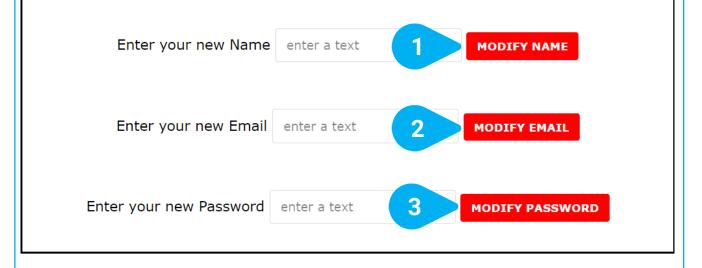

**DELETE MY USER ACCOUNT** 

RETURN TO FORUM Powered by AFEdemy and IP-International GmbH

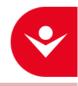

Here you can perform the following functionalities to edit your GAMLEC Forum User Profile:

- [1] Modify name,
- [2] Modify email address,
- [3] Modify password, and
- [4] Delete your user account.

Just enter the text and press the corresponding button.

You can also [5] Return to forum, if you do not want to perform any of these actions.

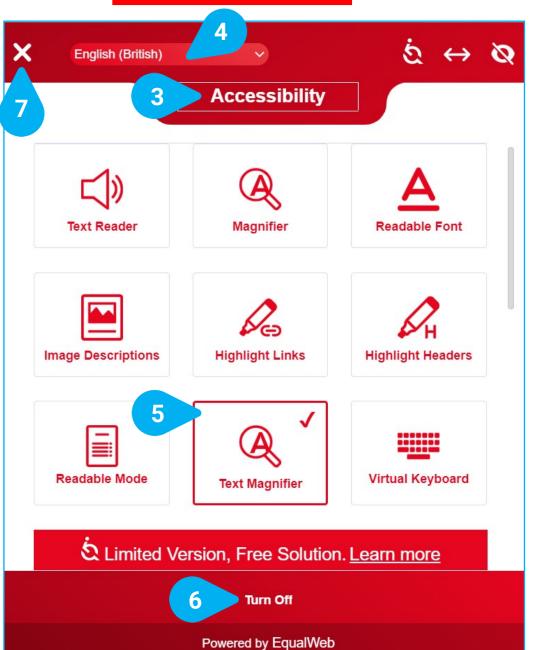

The GAMLEC eLearning Platform and Forum offer a full set of functionalities that you can set through its [1] Accessibility tool available in all the screens of the GAMLEC eLearning Platform and Forum.

You can [2] • move the icon to a different position.

**EXPLORE** YOUR **ACCESSIBILITY OPTIONS** 

Clicking on the icon with the left mouse button will show all the available [3] **Accessibility** options.

Before exploring what best fits your preferences, you can select your language (the default language is [4] English (British)).

As you select your options by clicking on them, they will be marked with a 🗸 and a red frame line, as shown in [5]. The GAMLEC elearning Platform and Forum will change accordingly.

If you are not happy with your selection, you can always [6] Turn Off all accessibility functions. They will go back to their initial state.

Once you have finished selecting your options, click on the [7] X on the top left corner to close the tool and go back to the GAMLEC Forum.

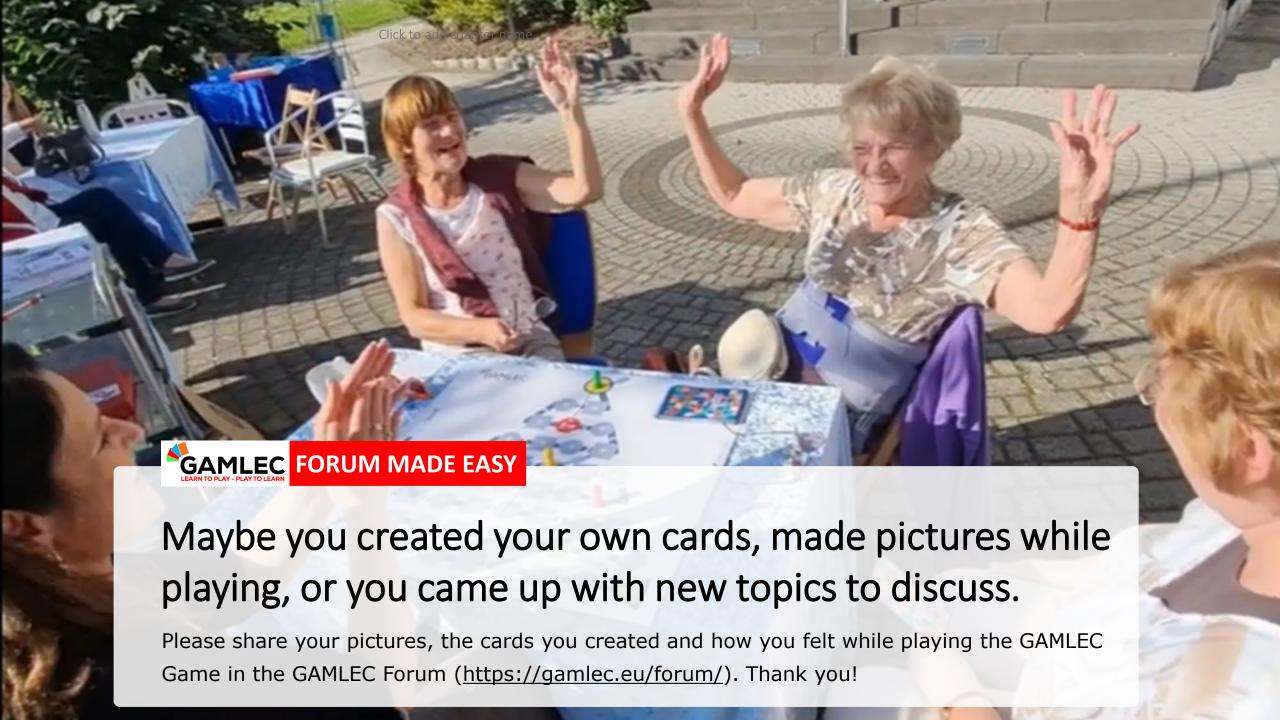

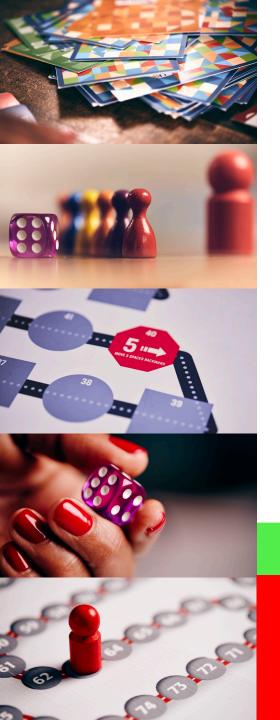

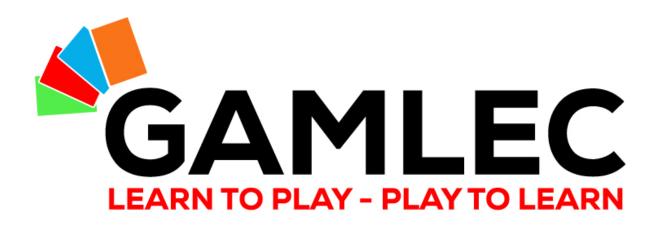

# THANK YOU!

info@gamlec.eu www.gamlec.eu